# **Grade Book Reports**

To schedule individual training for your district, contac[t SISTraining@tylertech.com.](mailto:SISTraining@tylertech.com)

### **Path: Grade Book → Actions → Reports**

### *Overview*

Your grade book has several report options:

- **Statistical Analysis Report**
- Progress Report
- By Class Grid
- Export to File
- Show Formula Calculation
- List Student Grade Book IDs
- Assignment Listing

## *Statistical Analysis Report*

Use this report to see a grade distribution for individual assignments or to compare across classes.

1. Check the boxes in the **Select** column for the sections to include in the report. You may filter the sections displayed by typing the filter criteria in the text boxes located above each column and clicking Update Display

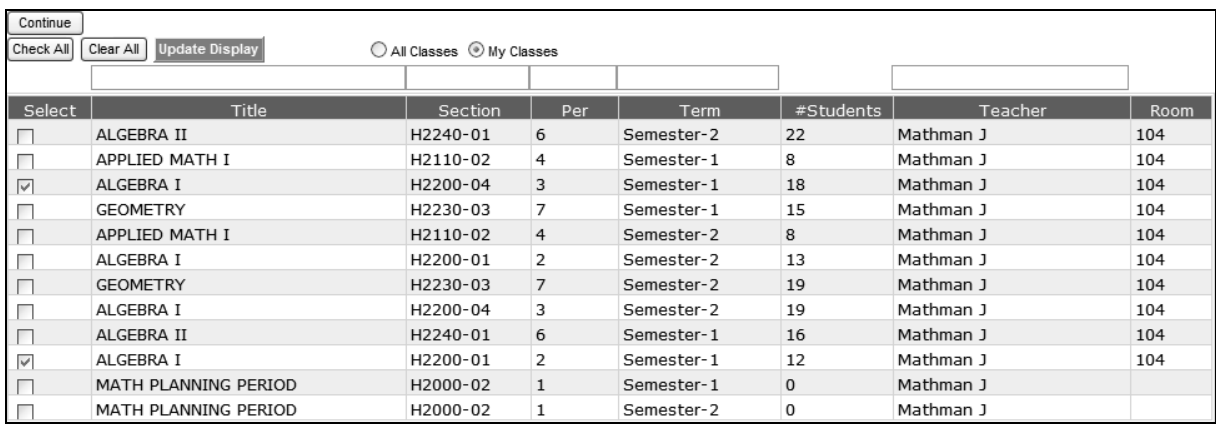

NOTE: In order to select the All Classes option, the teacher must to be given the permission under Grade Reporting → Can View Gradebook and Homework for all teachers.

- 2. Click **Continue** . The **Grade Book Statistical Analysis Report** screen displays.
- 3. Verify the **Date Printed on Report** and **Report Title** and change if necessary.

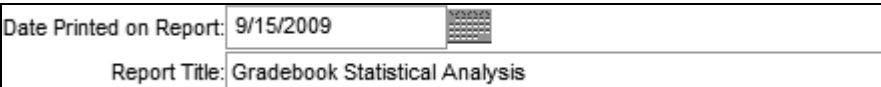

4. In the **Select Assignments by** row, select the appropriate option.

Select Assignment By: ◯ Total Points: CLS Classwork  $\circledcirc$  Specific Assignment  $\checkmark$ 

TST-1 Test

 $\checkmark$ 

- a. To compare total points earned in a particular category, select *Total Points* and select an Assignment Type from the drop-down list.
- b. To compare scores earned on a particular assignment, select *Specific Assignment* and select an assignment from the drop-down list.

Note: If the selected assignment or Assignment Type does not exist in all selected sections, that section is ignored in the report.

5. In the **Select Students** row, select the appropriate option.

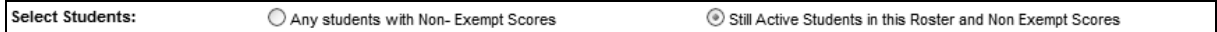

- a. To view scores for all active and dropped students, select *Any students with Non-Exempt Scores*.
- b. To view scores for only active students, select *Still Active Students in this Roster and Non-Exempt Scores*.
- 6. To filter the scores included in the report, check the **Select Only Certain Range of Scores** and select the value to be used from the **Use** drop-down list. Then enter the desired range in the **From** and **To** fields.

Select Only Certain Range of Scores: Use Original Score  $\vee$ From: To: Show in AYP Groups: Lunch (F/R Or: Others), IEP(Yes or Other), Race(B,H, Other)

- 7. To include Annual Yearly Progress subtotals, check the **Show in AYP Groups** box.
- 8. Select the desired **Report Style**. A *Bar Graph* and *Pie Chart* display the number of students earning each score.

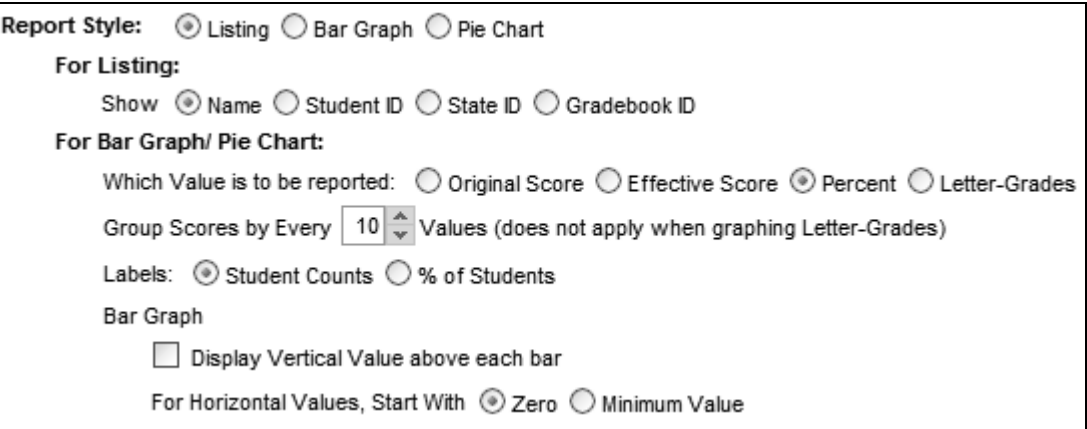

a. Select *Listing* to display scores for each student in the selected sections. Then select whether to **Show** students' names or one of the available identification numbers.

Students' Original Score, Effective Score, Percent, and Letter Grade are displayed as well as the Maximum score, Minimum score, Range, Median score, Average score, and Standard Deviation.

09/15/09 14:42

#### EDWARDS HIGH SCHOOL

**Gradebook Statistical Analysis** 

ZZHS-0607

Page 1

2 Sections - TST -1

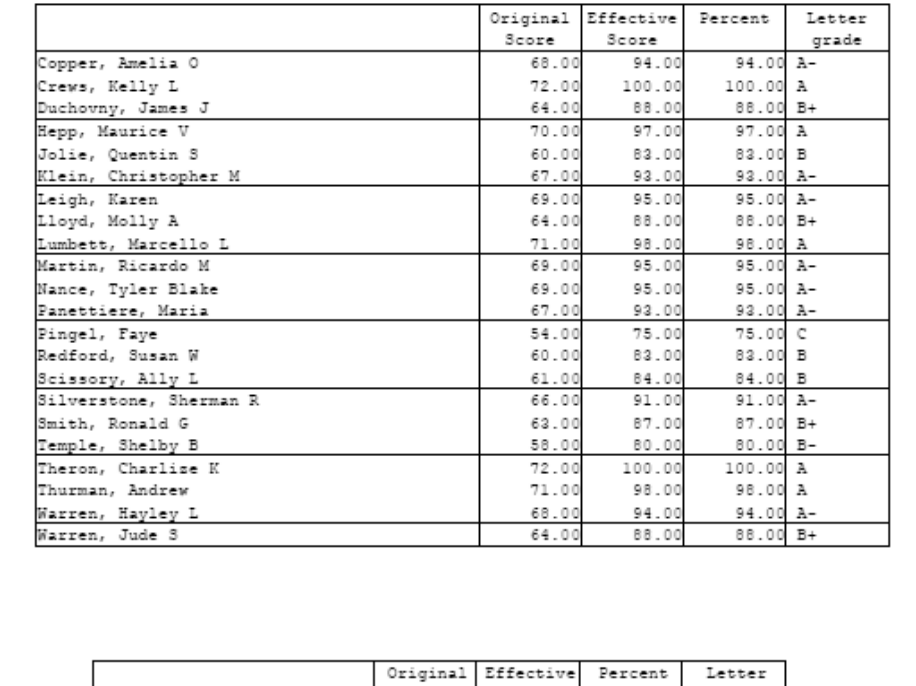

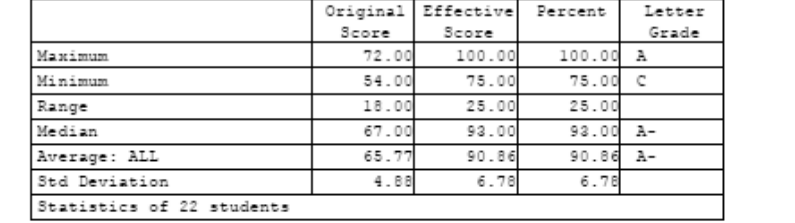

- b. Select *Bar Graph* to display the number of students earning each score.
	- o Select the **Value to be reported**.
	- o If reporting on Original Score, Effective Score, or Percent, you may **Group Scores** in order to condense the amount of information reported.
	- o In the **Labels** row, select *Student Counts* to report the number of students earning each score or select *% of Students* to report the percent of students earning each score.
	- o Check the box to **Display Vertical Value above each bar** to include the number of students earning each score above each bar.
	- o Select whether the X-axis should begin with *Zero* or the *Minimum Value* earned.

The Maximum score, Minimum score, Range, Median score, Average score, and Standard Deviation display below the bar graph.

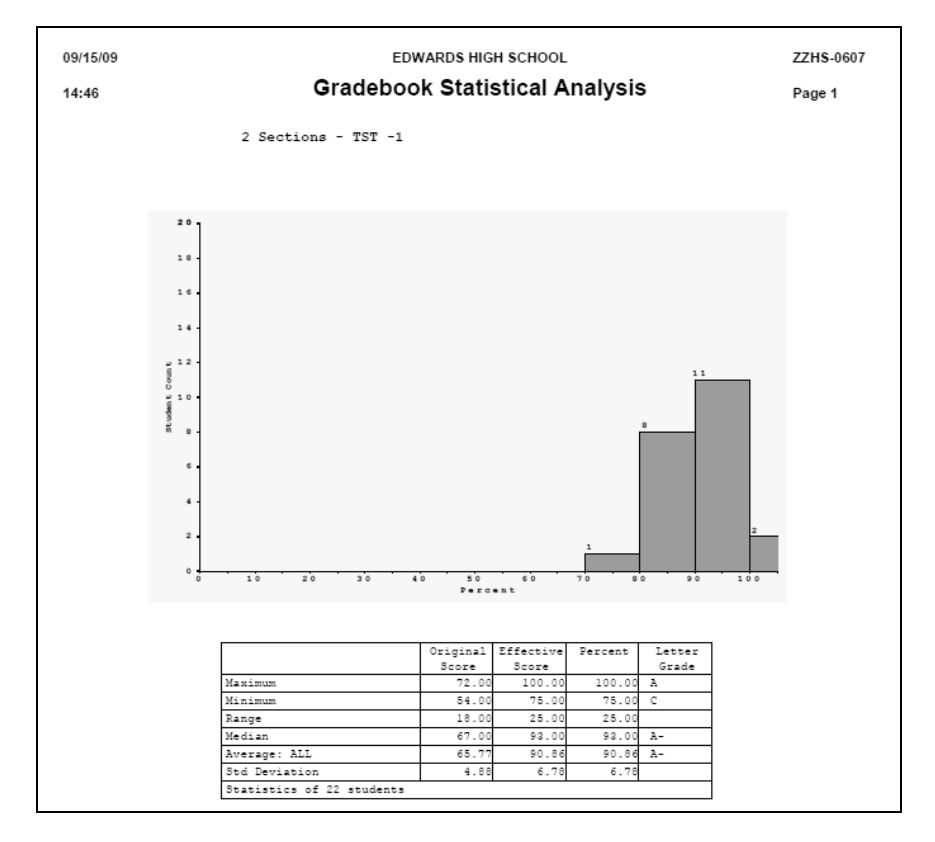

c. Select *Pie Chart* to display the fraction of students earning each score. See bullets above for the options for **Value to be reported**, **Group Scores**, and **Labels**.

The Maximum score, Minimum score, Range, Median score, Average score, and Standard Deviation display below the pie chart.

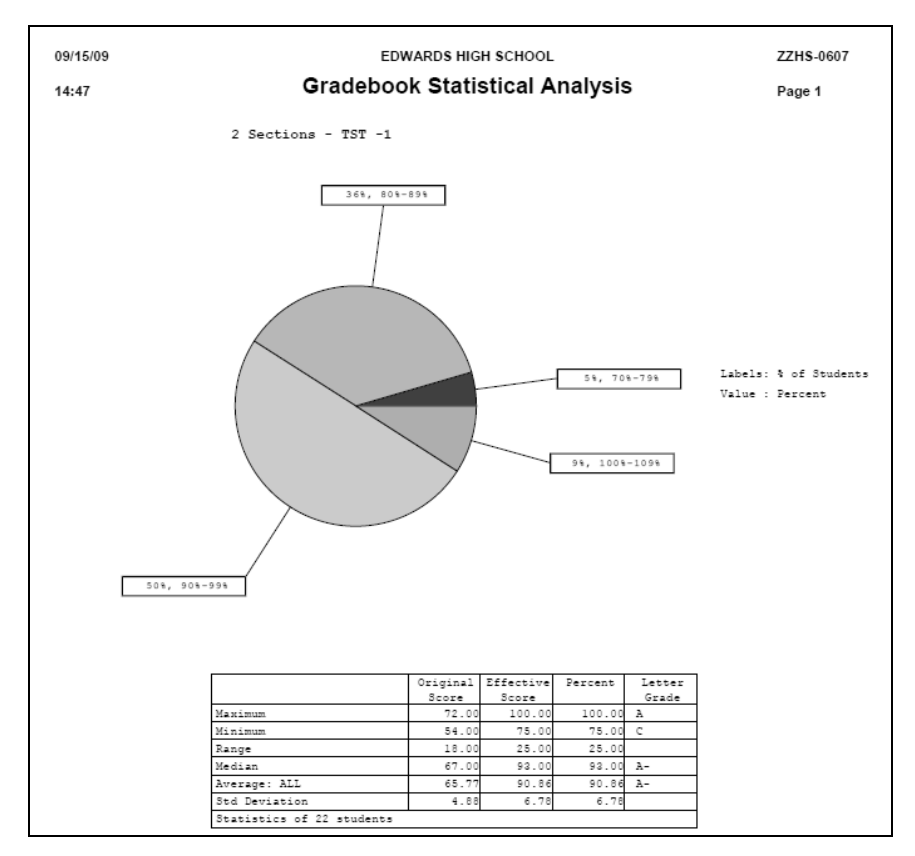

### *Progress Report*

This is an on-demand grade print-out. It will display all earned and possible points for each of the selected students and assignment types included in System Grade columns will be printed, one student per page. Use this report to share weekly or on-demand progress.

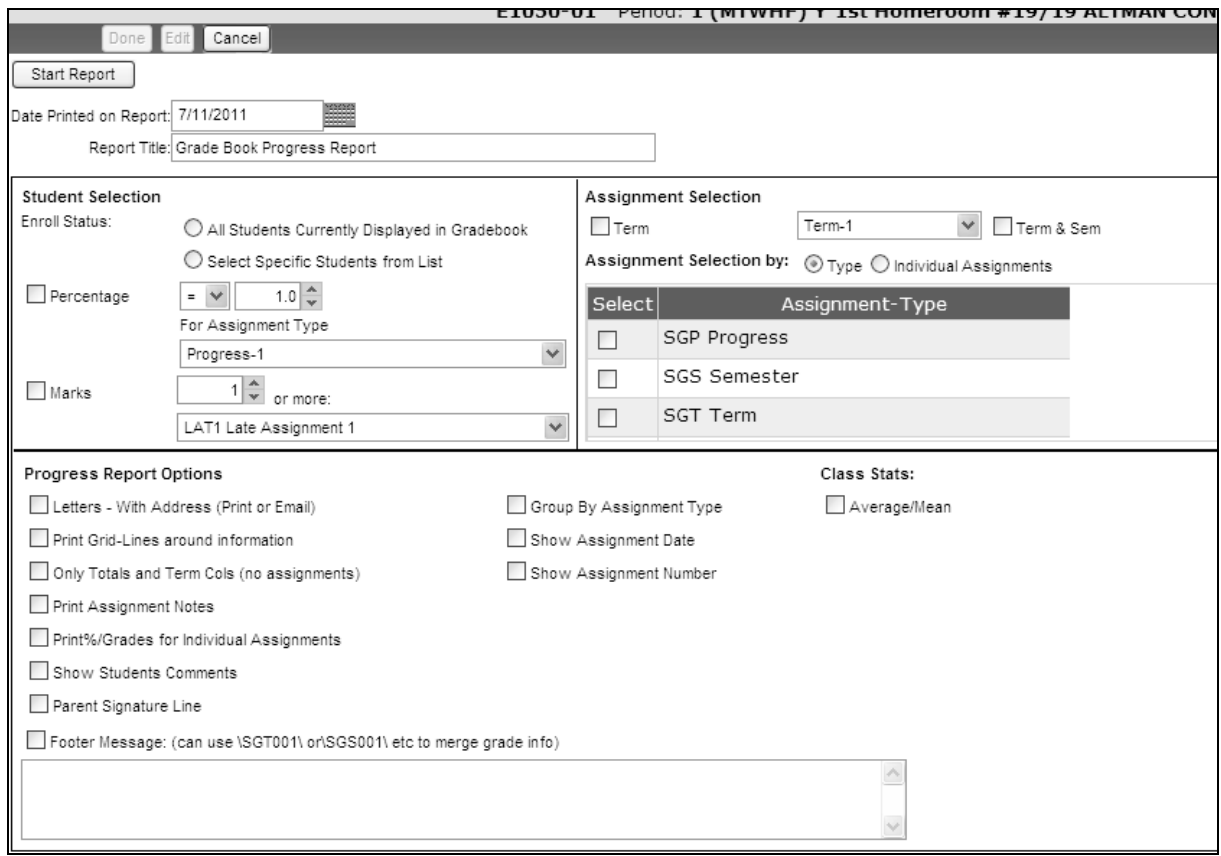

- 1. Verify the **Date Printed on Report** and **Report Title** and change if necessary.
- 2. Select the students to be included in the report under **Student Selection**.
	- a. Select **All Students Currently Displayed in Grade Book** to include all students in the current view. The view is changed in the **Select View** tab.
	- b. To use the option to **Select Specific Students from List**, the student selection screen will display upon clicking **Start Report**.
	- c. Check the **Percentage** box to report only students with an identified grade. Select an equivalency from the drop-down list and type in a percentage, and then select the assignment column to be referenced. The example below will only include students in the By Class Grid who currently have less than 75% for Semester 2.

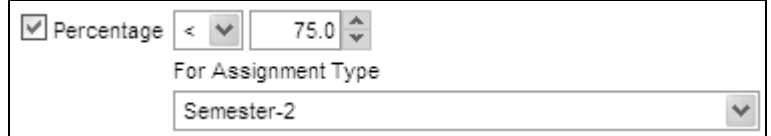

d. Check the **Marks** box to report only students with an identified Special Mark. Type in the minimum number and select the Special Mark to be used from the drop-down list.

- 3. Select the assignments to be included in the report under **Assignment Selection**.
	- a. Select the Term and/or Semester to include in the report.
	- b. Check the boxes for the Assignment Types or Individual Assignments to include in the report. Select nothing to include all assignments.
- 4. Select the options to be included in the report under **Progress Report Options**.
	- a. Check **Letters-With Address (Print or Email)** to print this report as a letter with addressing. The **Letter Print Options** screen displays upon clicking **Start Report**. **Email Options** will display at bottom of second page.
	- b. Check **Print Grid Lines around Information** if desired for readability.
	- c. Check **Only Totals and Term Cols** to include totals for each assignment type and System Grade columns. Uncheck this to include each assignment as well.
	- d. Check **Print Assignment Notes** to include the note for each assignment.
	- e. Check **Print %/Grades for Individual Assignments** to include the percent earned on each assignment. If unchecked, only the points earned and points possible are displayed for each assignment.
	- f. Check **Show Student Notes** to include notes regarding student scores.
	- g. Check **Parent Signature Line** to include a sign and return portion.
	- h. To include a **Footer Message**, check the box and type the message to be printed. Use this to explain the coded Special Marks or your contact information.
	- i. Check **Group by Assignment Type** to include category totals.
	- j. Check **Show Assignment Date** to include the due date for each assignment.
	- k. Check **Show Assignment Number** to include the sequence number for each assignment.
- 5. Check the **Average/Mean** box under **Class Stats** to include the class average for each assignment column.
- 6. Click . The **Display Reports** screen displays.

#### **Letter Print Options**

- 1. Check **Using School Letterhead** if you will be printing the reports on school letterhead. If not, SIS will print letterhead information for you.
- 2. Select whether to include the district or site logo.
- 3. Check **Student Name Reverse** to print student names in 'First Last' format.
- 4. Check **Print Teacher Name** to include the teacher's name on the report.
- 5. Select whether to include addressing, and if so, where to include it. If using window envelopes, select the third option.
- 6. Check the appropriate boxes for which parents to generate copies.
- 7. Select the **Addressing Layout Method**.
- 8. Check **All 'Caps'** to use all capital letters for the Post Office.
- 9. Select whether to print letters and/or generate emails.
- 10. Click **Start Report**. The **Display Reports** screen displays.

## *By Class (Grid)*

This report will print the grade book page in the same format as displayed in the **Assignments** tab. Use this report to prost grades or to print a physical copy of your electronic grade book.

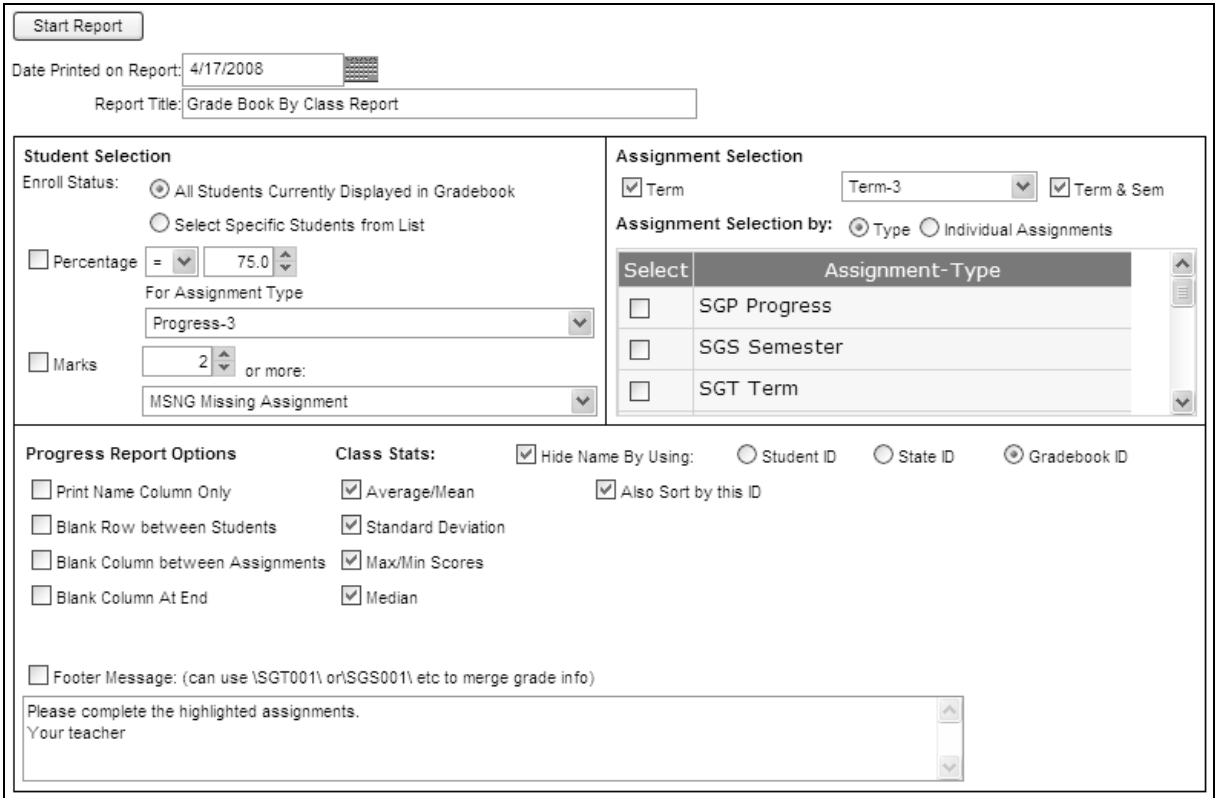

- 1. Verify the **Date Printed on Report** and **Report Title** and change if necessary.
- 2. Select the students to be included in the report under **Student Selection**.

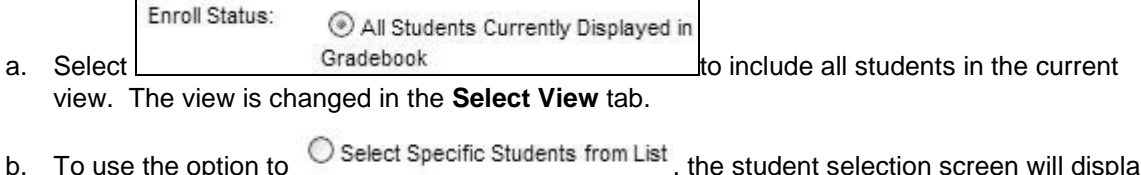

- b. To use the option to  $\sim$  select specific students from List, the student selection screen will display upon clicking **Start Report**
- c. Check the box to report only students with an identified grade. Select an equivalency from the drop-down list and type in a percentage, and then select the assignment column to be referenced. The example below will only include students in the By Class Grid who currently have less than 75% for Semester 2.

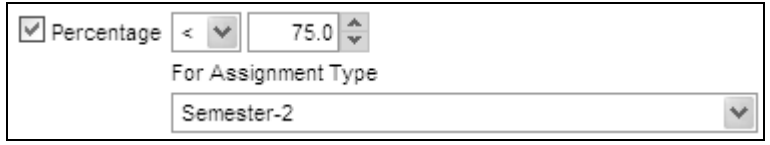

d. Check the  $\square$  Marks box to report only students with an identified Special Mark. Type in the minimum number and select the Special Mark to be used from the drop-down list.

- 3. Select the assignments to be included in the report under **Assignment Selection**.
	- a. Select the Term and/or Semester to include in the report.
	- b. Check the boxes for the Assignment Types or Individual Assignments to include in the report. Select nothing to include all assignments.
- 4. Select the options to be included in the report under **Progress Report Options**.
	- a. Check  $\Box$  Print Name Column Only to print a class roster without assignments.
	- b. Check Blank Row between Students to include space for readability.
	- c. Check  $\Box$  Blank Column between Assignments to include space for readability.
	- d. Check  $\Box$  Blank Column At End to include a blank column after all other assignments in the grid.
	- e. To include a  $\Box$  Footer Message: (can use \SGT001\ or\SGS001\ etc to merge grade info), check the box and type the message to be printed.
- 5. Check the boxes under **Class Stats** to include statistics for each assignment column.
- 6. Check Hide Name By Using:  $\bigcirc$  Student ID  $\bigcirc$  State ID  $\bigcirc$  Gradebook ID to print the grade book using one of the ID options rather than student names.
	- a. A separate report lists the Grade Book IDs for printing.
	- b. Check  $\Box$  Also Sort by this  $\Box$  to sort the grid numerically. If unchecked, the sort will be randomly generated each time the report is run.
- 7. Click **Start Report** . The **Display Reports** screen displays.

## *Export to File*

This option allows you to export your grade book to an Excel® spreadsheet, should you find the need to use more complex formulas. Presently, there is no option to import the spreadsheet back into SIS as changes or edits are made to your exported Excel® grade book.

1. Select the desired **Export File Type**.

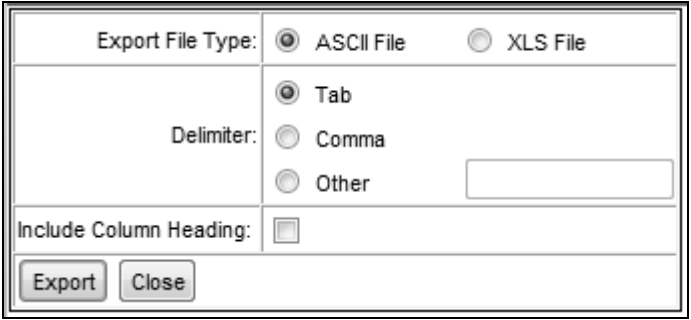

- 2. Select the **Delimiter** (separator) to be used. If you select *Other*, the screen will refresh, allowing you to type the desired delimiter in the text box.
- 3. Check **Include Column Heading** to display column headings on the exported file.
- 4. Click **Export**.
- 5. The **File Download** window will appear, you have the option to **Open** or **Save** the file, or **Cancel** the export.
	- a. If you choose to open the file, you may still save it after it has been opened.
	- b. If you choose to save the file, a **Save As** window displays. From here, you may use the default location and name of the file, or choose a different location and type a different name, then click **Save**. The file will be able to be opened from the established location.
- 6. Click **Close** to return to the previous screen.

### *Show Formula Calculation*

This report will print all calculations used to compute a student's grade. It includes grades for each assignment and category totals for each assignment type. Use this report to document how the grade was calculated.

- 1. Highlight a cell in the appropriate student row.
- 2. Click **Actions** → **Reports** → **Show Formula Calculation**.
- 3. Verify the **Date Printed on Report** and **Report Title** and change if necessary.
- 4. Click . The **Display Reports** screen displays.

# *List Student Grade Book IDs*

This report will list all students and their corresponding two- or three-digit grade book IDs. These IDs are system-generated numbers assigned to the students. They have no bearing on the student's information outside of this grade book and are only used in place of their names in the By Class (Grid) report to provide anonymity.

- 1. Verify the **Date Printed on Report** and **Report Title** and change if necessary.
- 2. Check **Sort By ID** to list the students in numerical order. Uncheck this option to list the students in alphabetical order.
- 3. Click **Start Report** . The **Display Reports** screen displays.

# *Assignment Listing*

This report will list all selected assignments with Due Date, Assignment Type, Base Points or Formula, and Assignment Notes. No individual student data is included. Use this report to print an assignment listing for all students who were absent or who have missing assignments.

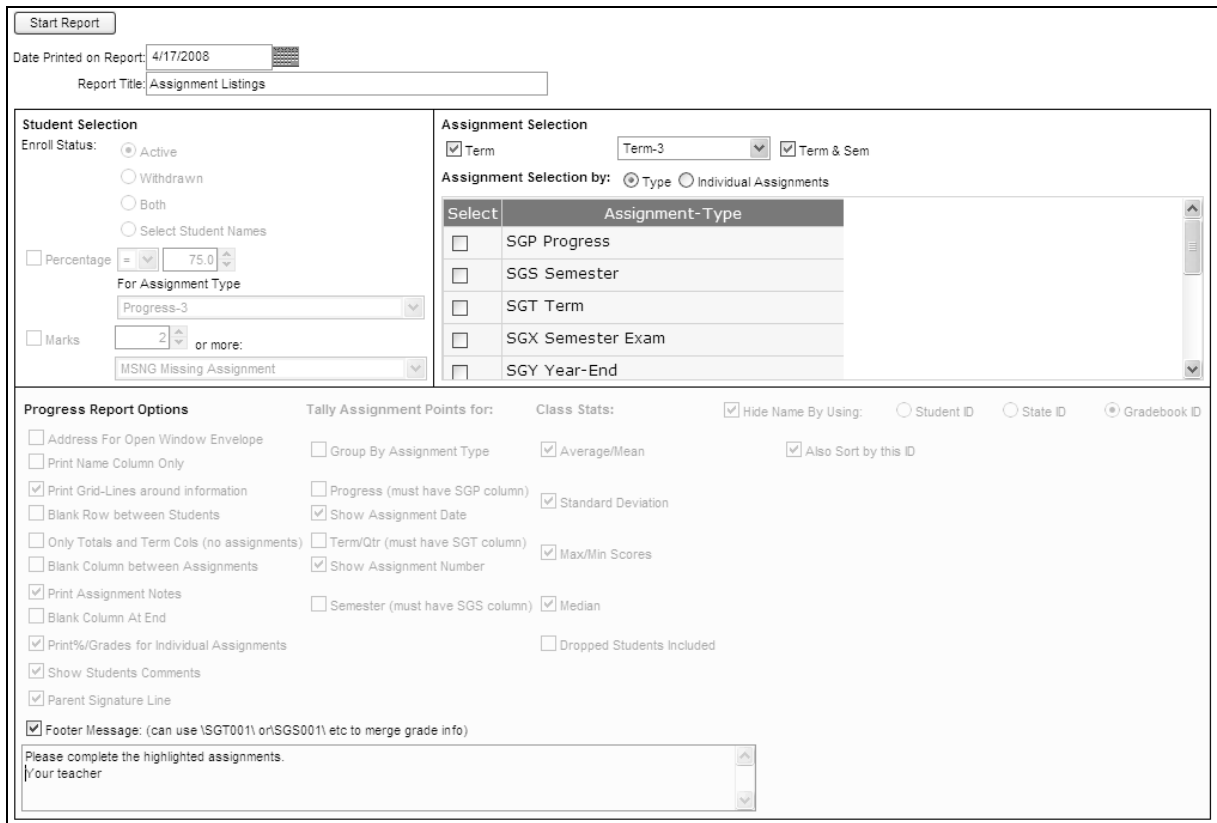

- 1. Verify the **Date Printed on Report** and **Report Title** and change if necessary.
- 2. Select the Term and/or Semester to include in the report.
- 3. Check the boxes for the Assignment Types or Individual Assignments to include in the report. Select nothing to include all assignments.
- 4. To include a **Footer Message**, check the box and type the message to be printed.
- 5. The remaining options on this screen do not affect the report. Click **Start Report** Public . The **Display Reports** screen displays.